**WARRANTY CARD** Thank you for your support and purchase at we Moes,we are always here for your complete satisfaction,just feel free to share your great shopping experience with us.

# \* \* \* \* \*

#### Manufacturer: WENZHOU NOVA NEW ENERGYCO.,LTD

14

 $\circ$  (14)  $\sim$  (14)  $\sim$  (16)  $\sim$  (15)  $\sim$  (15)  $\sim$  (15)  $\sim$  (15)  $\sim$  (16)  $\sim$  (16)  $\sim$  (16)  $\sim$  (16)  $\sim$  (16)  $\sim$  (16)  $\sim$  (16)  $\sim$  (16)  $\sim$  (16)  $\sim$  (16)  $\sim$  (16)  $\sim$  (16)  $\sim$  (16)  $\sim$  (16)  $\sim$  (16)

12

# **RECYCLING INFORMATION**

#### **Maintenance Records**

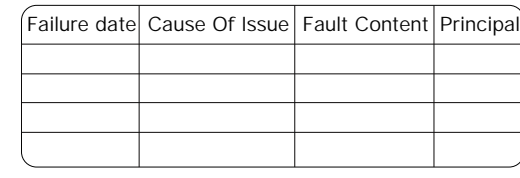

If you have any other need,please do not hesitate to contact us first,we will try to meet your demand.

# Folow US

**MOES.Official @** @moes\_smart **f** @moessmart **d** @moes\_smart

 $\chi$  @moes\_smart  $\epsilon$  www.moes.net

#### UK REP EVATOST CONSULTING LTD

All products marked with the symbol for separate collection of waste electrical and electronic equipment (WEEE Directive 2012/19 / EU) must be disposed of separately from unsorted municipal waste. To protect your health and the environment, this equipment must be disposed of at designated collection points for to electrical and electronic equipment designated by the government or local authorities. Correct disposal and recycling will help prevent potential negative consequences for the environment and human health. To find out where these collection points are and how they work, contact the installer or your local authority.

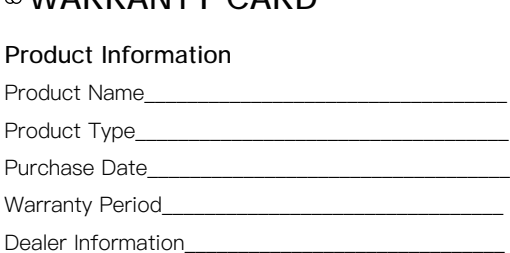

Customer's Name

Customer Phone\_

Customer Address\_

Mainzer Landstr. 69 ,60329 Frankfurt am Main Tel: +4969332967674 Email: E-crossstu@web.de Made In China

Address: Suite 11, First Floor, Moy Road Business Centre, Taffs Well, Cardiff, Wales, CF15 7QR Tel: +44-292-1680945 Email: contact@evatmaster.com

### ECREP E-CrossStu-GmbH

Address: Power Science and Technology Innovation Center, NO.238, Wei 11 Road, Yueqing Economic Development Zone, Yueqing, Zhejiang, China Tel: +86-577-57186815 After-sale Service: service@moeshouse.com

## **SERVICE**

Thank you for your trust and support to our products, we will provide you with a two-year worry-free after-sales service (freight is not included), please do not alter this warranty service card, to safeguard your legitimate rights and interests. If you need service or have any questions, please consult the distributor or contact us.

Product quality problems occur within 24 months from the date of receipt, please prepare the product and the packaging, applying for after-sales maintenance in the site or store where you purchase; If the product is damaged due to personal reasons, a certain amount of maintenance fee shall be charged for repair. We have the right to refuse to provide warranty service if:

1. Products with damaged appearance, missing LOGO or beyond the service term 2. Products that are disassembled, injured, privately repaired, modified or have missing parts 3. The circuit is burned or the data cable or power interface is damaged 4. Products damaged by foreign matter intrusion (including but not limited to various forms of fluid, sand, dust, soot, etc.)

\_\_\_\_\_\_\_\_\_\_\_\_\_\_\_\_\_\_\_\_\_\_\_\_\_\_\_\_\_\_\_\_\_\_\_\_\_\_\_\_\_\_\_\_\_\_\_

 $^{(20)}$   $^{(20)}$   $^{(21)}$   $^{(21)}$   $^{(21)}$   $^{(21)}$   $^{(22)}$   $^{(23)}$   $^{(24)}$   $^{(25)}$   $^{(26)}$   $^{(27)}$   $^{(28)}$   $^{(29)}$   $^{(21)}$   $^{(21)}$   $^{(21)}$   $^{(21)}$   $^{(21)}$   $^{(21)}$   $^{(21)}$   $^{(21)}$   $^{(21)}$   $^{(21)}$   $^{(21)}$   $^{(21)}$   $^{(21)}$   $^{(21$ 

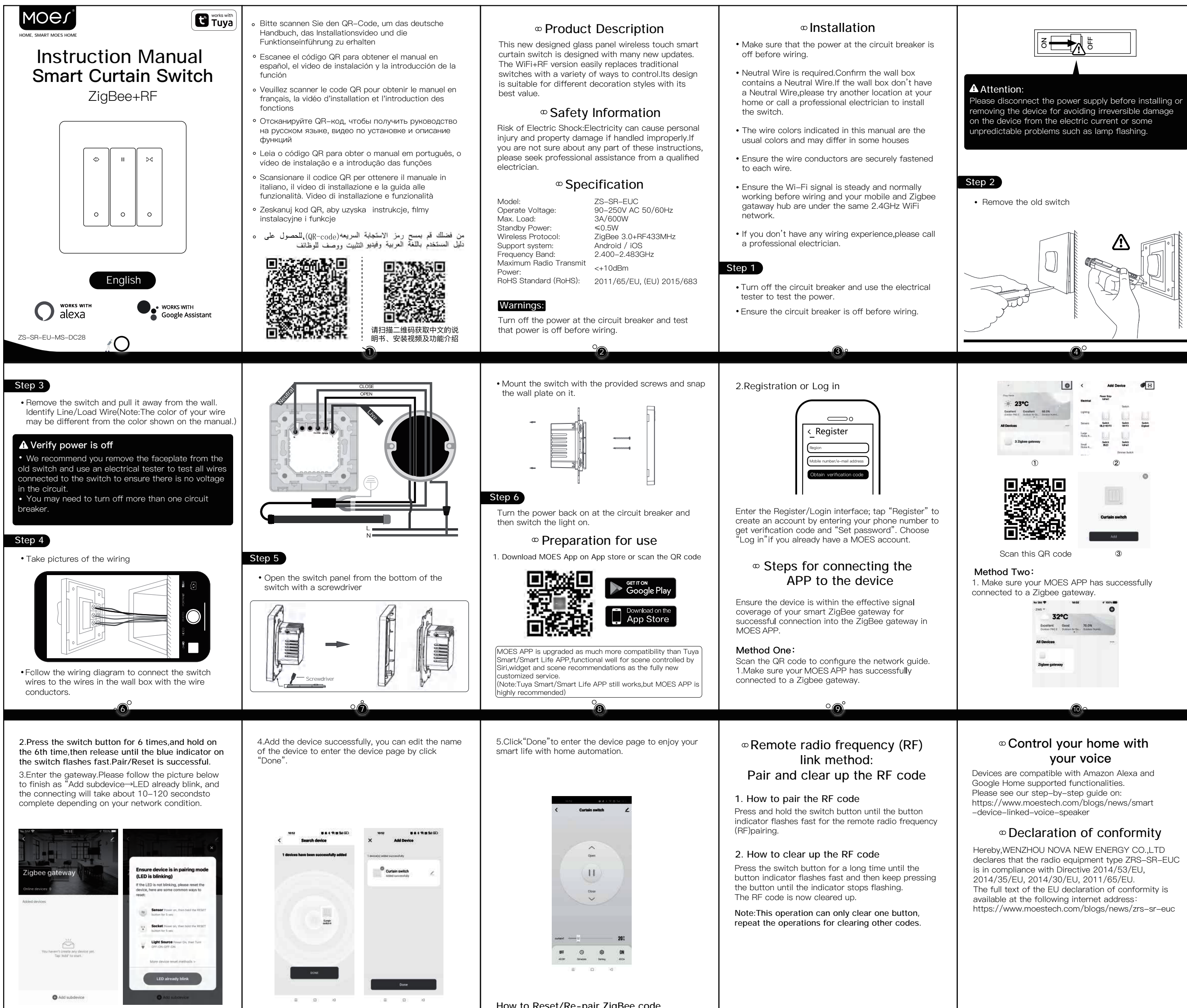

**How to Reset/Re-pair ZigBee code** Press the switch button for 6 times,and hold on the 6th time,then release until the blue indicator on the switch flashes fast.Pair/Reset is successful.

#### **Anmerkung:**

#### **Schritt 1**

# Einrichtung

• Machen Sie Fotos von der Verkabelung 1. Laden Sie die MOES App im App Store herunter oder scannen Sie den QR-Code

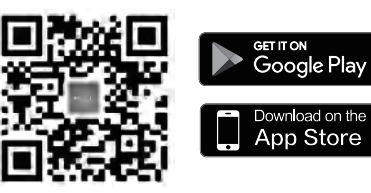

### **Schritt 2**

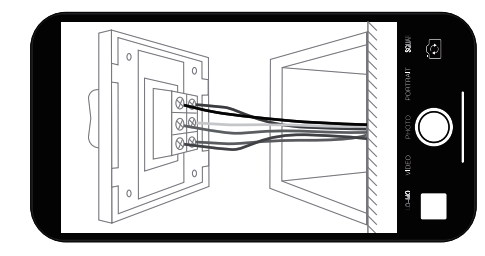

### **ZigBee-Code zurücksetzen/neu koppeln**

# **Schritte zum Verbinden der APP mit dem Gerät**

# **Verbindung: Koppeln und Auflösen des RF-Codes**

MOES APP ist als viel mehr Kompatibilität als Tuya Smart / Smart Life APP, funktionale gut für Szene durch Siri, Widget und Szene Empfehlungen als die völlig neue kundenspezifische Service gesteuert aktualisiert. (Hinweis: Tuya Smart / Smart Life APP funktioniert immer noch, aber MOES APP ist sehr zu empfehlen)

**vorbereitung für den Einsatz** | 3.Geben Sie das Gateway ein und folgen Sie der | wordethode der Funkfrequenz(RF)-3.Geben Sie das Gateway ein und folgen Sie der Abbildung unten, bis die "Add subdevice→LED" bereits blinkt und der Verbindungsaufbau je nach Netzwerkbedingungen etwa 10-120 Sekunden dauert.

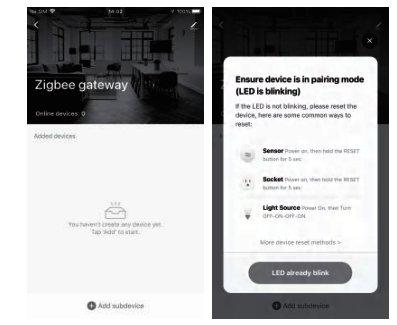

Folgen Sie dem Schaltplan, um die Schalterdrähte an die Drähte in der Wanddose mit den Drahtleitern anzuschließen.

> 1. Stellen Sie sicher, dass Ihre MOES APP erfolgreich mit einem Zigbee-Gateway verbunden ist.

4.Wenn Sie das Gerät erfolgreich hinzugefügt haben, können Sie den Namen des Geräts bearbeiten und die Geräteseite aufrufen, indem Sie auf "Fertig" klicken.

5.Klicken Sie auf "Fertig", um die Geräteseite aufzurufen und Ihr intelligentes Leben mit Hausautomation zu genießen.

- Schalten Sie den Schutzschalter aus und prüfen Sie den Strom mit dem Stromprüfgerät.
- Vergewissern Sie sich vor der Verkabelung, dass der Schutzschalter ausgeschaltet ist.

**2.Drücken Sie die Schaltertaste 6 Mal, halten Sie sie beim 6. Mal gedrückt und lassen Sie sie dann los, bis die blaue Anzeige auf dem Schalter schnell blinkt.Pair/Reset ist erfolgreich.**

Drücken Sie die Schaltertaste 6 Mal, halten Sie sie beim 6. Mal gedrückt und lassen Sie sie dann los, bis die blaue Anzeige auf dem Schalter schnell blinkt. Pair/Reset ist erfolgreich.

#### **1. So koppeln Sie den RF-Code**

Halten Sie die Umschalttaste gedrückt, bis die Tastenanzeige schnell blinkt, um die Funkfrequenz (RF) zu koppeln.

Drücken Sie die Umschalttaste so lange, bis die Tastenanzeige schnell blinkt, und halten Sie dann die Taste gedrückt, bis die Anzeige nicht mehr blinkt. Der RF-Code ist nun gelöscht.

**Hinweis: Dieser Vorgang kann nur eine Taste löschen, wiederholen Sie die Vorgänge zum Löschen anderer Codes.**

#### **2. Wie Sie den RF-Code löschen können**

# Installationshandbuch (Deutsch)

- Vergewissern Sie sich vor der Verkabelung, dass der Strom am Schutzschalter ausgeschaltet ist.
- Vergewissern Sie sich, dass der Wandkasten einen Nullleiter enthält. Wenn der Wandkasten keinen Nullleiter hat, versuchen Sie es an einem anderen Ort in Ihrem Haus oder lassen Sie den Schalter von einem professionellen Elektriker installieren.
- Die in diesem Handbuch angegebenen Kabelfarben sind die üblichen Farben und können in einigen Häusern abweichen
- Vergewissern Sie sich, dass die Drahtleiter sicher an jedem Draht befestigt sind.
- Vergewissern Sie sich vor der Verkabelung, dass das Wi-Fi-Signal stabil ist und normal funktioniert und dass sich Ihr Mobiltelefon und der Zigbee Gataway Hub im selben 2,4-GHz-WiFi-Netzwerk befinden.
- Wenn Sie keine Erfahrung mit der Verkabelung haben, wenden Sie sich bitte an einen professionellen Elektriker.

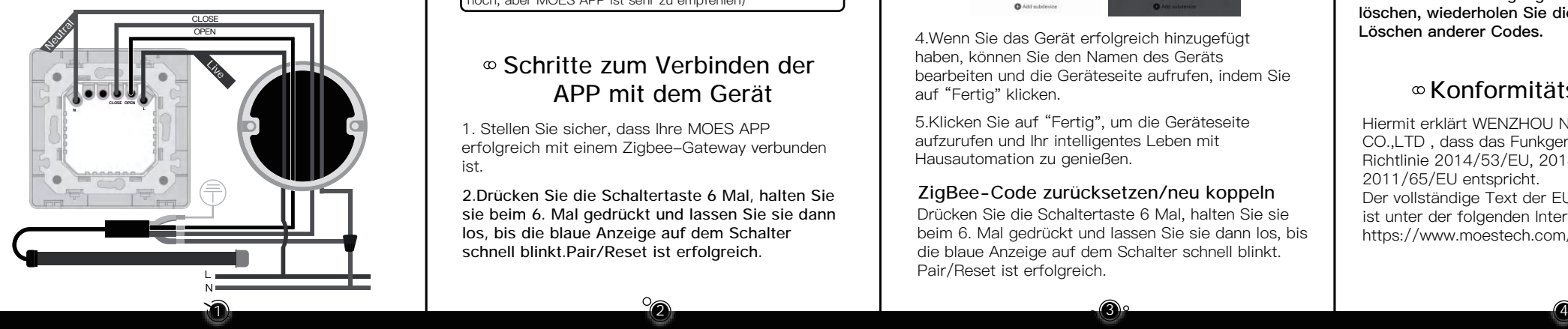

## **Konformitätserklärung**

Hiermit erklärt WENZHOU NOVA NEW ENERGY CO.,LTD , dass das Funkgerät Typ ZRS-SR-EUC der Richtlinie 2014/53/EU, 2014/35/EU, 2014/30/EU, 2011/65/EU entspricht.

Der vollständige Text der EU-Konformitätserklärung ist unter der folgenden Internetadresse verfügbar: https://www.moestech.com/blogs/news/zrs-sr-euc

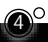

#### **Paso 1**

Haz fotos del cableado 1. Descarga la aplicación MOES en App store o escanea el código QR

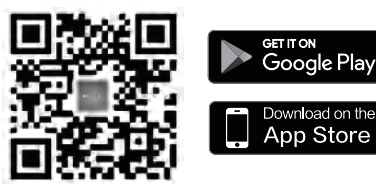

### **Cómo restablecer/reparar el código ZigBee**

# **Pasos para conectar la APP al dispositivo**

# **por radiofrecuencia (RF): Emparejar y borrar el código RF**

MOES APP se actualiza como mucho más compatibilidad que Tuya Smart / Smart Life APP, funcional bien para la escena controlada por Siri, widget y recomendaciones de escena como el servicio personalizado totalmente nuevo. (Nota: Tuya Smart / Smart Life APP sigue funcionando, pero MOES APP es muy recomendable)

**<sup>** $\infty$ **</sup> Preparación para su uso**  $\qquad$   $\qquad$   $\$ 3. Por favor, siga la imagen de abajo para finalizar, el LED "Add subdevice" parpadeará y la conexión tardará entre 10 y 120 segundos en completarse, dependiendo de las condiciones de la red.

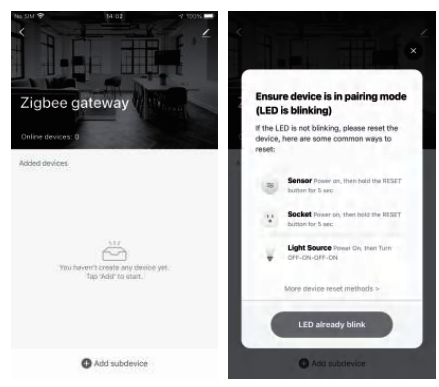

Siga el diagrama de cableado para conectar los cables del interruptor a los cables de la caja de pared con los conductores de alambre.

> 1.Asegúrate de que tu APP MOES se ha conectado correctamente a una pasarela Zigbee.

4.Añada el dispositivo correctamente, puede editar el nombre del dispositivo para entrar en la página del dispositivo haciendo clic en "Hecho".

5.Haz clic en "Hecho" para entrar en la página del dispositivo y disfrutar de tu vida inteligente con la domótica.

- Gire off el disyuntor y utilice el comprobador eléctrico para probar la alimentación.
- Asegúrese de que el disyuntor esté activado antes de realizar el cableado.

**2.Pulse el botón del conmutador 6 veces y manténgalo pulsado hasta la sexta vez, luego suéltelo hasta que el indicador azul del** 

**conmutador parpadee rápidamente.** Pulse el botón del conmutador 6 veces y manténgalo pulsado hasta la sexta vez, luego suéltelo hasta que el indicador azul del conmutador parpadee rápidamente.

### **1. Cómo emparejar el código RF**

Mantenga pulsado el botón interruptor hasta que el indicador del botón parpadee rápidamente para el emparejamiento remoto por radiofrecuencia (RF).

Pulse prolongadamente el botón interruptor hasta que el indicador del botón parpadee rápidamente y, a continuación, mantenga pulsado el botón hasta que el indicador deje de parpadear.

El código de radiofrecuencia se ha borrado.

**Nota: Esta operación sólo puede borrar un botón, repita las operaciones para borrar otros códigos.**

### **2. Cómo borrar el código RF**

# Manual de instalación (Español)

## $\infty$ Instalación

- **Nota:**
- Asegúrese de que la alimentación en el disyuntor esté off antes de realizar el cableado.
- Si la caja de pared no tiene cable neutro, pruebe en otro lugar de su casa o llame a un electricista profesional para que instale el interruptor.
- Los colores de los cables indicados en este manual son los habituales y pueden diferir en algunas casas
- Asegúrese de que los conductores de cada cable están bien sujetos.
- Asegúrate de que la señal Wi-Fi es estable y funciona con normalidad antes de realizar el cableado y de que tu móvil y el concentrador Zigbee gataway están bajo la misma red WiFi de 2,4 GHz.
- Si no tiene experiencia en cableado, llame a un electricista profesional.

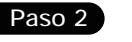

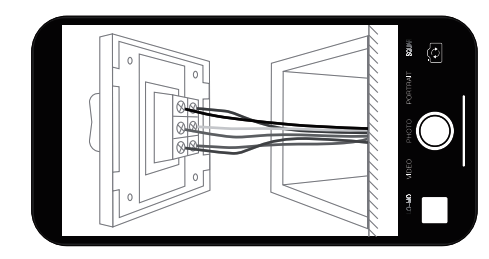

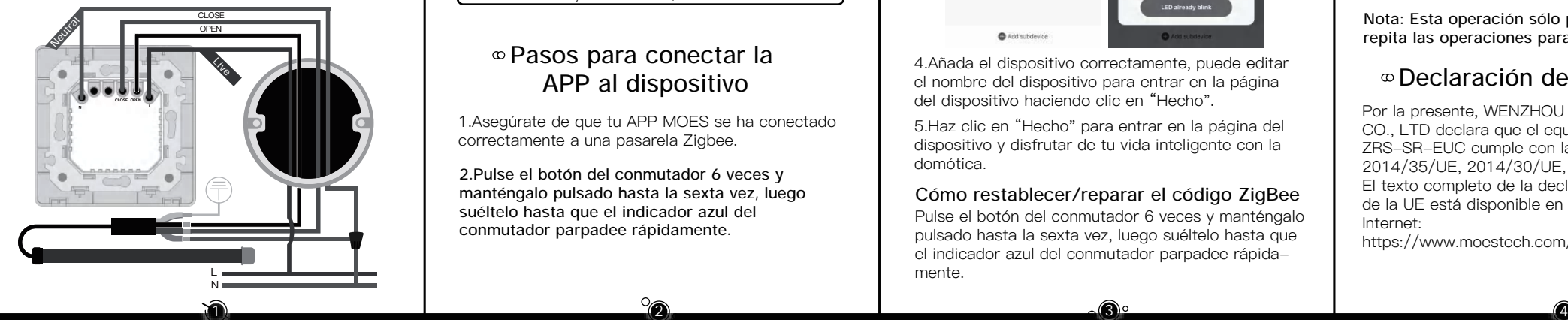

# **Declaración de conformidad**

Por la presente, WENZHOU NOVA NEW ENERGY CO., LTD declara que el equipo de radio tipo ZRS-SR-EUC cumple con la Directiva 2014/53/UE, 2014/35/UE, 2014/30/UE, 2011/65/UE. El texto completo de la declaración de conformidad de la UE está disponible en la siguiente dirección de Internet:

https://www.moestech.com/blogs/news/zrs-sr-euc

### **Étape 1**

#### **Comment réinitialiser/réapparier le code ZigBee**

# **Etapes pour connecter l'APP à l'appareil**

## **Préparation à l'utilisation Méthode de liaison à distance par radiofréquence (RF) : Appairer et effacer le code RF**

MOES APP est beaucoup plus compatible que Tuya Smart/Smart Life APP, fonctionne bien pour les scènes contrôlées par Siri, les widgets et les recommandations de scènes en tant que nouveau service personnalisé. (Note : Tuya Smart/Smart Life APP fonctionne toujours, mais MOES APP est fortement recommandé)

Suivez le schéma de câblage pour connecter les fils de l'interrupteur aux fils de la boîte murale à l'aide des fils conducteurs.

> 1.Assurez-vous que votre MOES APP s'est bien connecté à une passerelle Zigbee.

4.Ajouter l'appareil avec succès, vous pouvez modifier le nom de l'appareil pour accéder à la page de l'appareil en cliquant sur "Terminé".

5.Cliquez sur "Terminé" pour accéder à la page de l'appareil et profiter de votre vie intelligente grâce à la domotique.

3.Veuillez suivre l'image ci-dessous pour finir comme "Add subdevice→LED clignote déjà, et la connexion prendra environ 10-120 secondes pour se terminer en fonction de la condition de votre réseau.

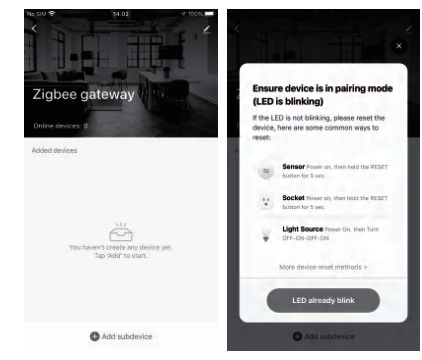

- Mettez le disjoncteur hors tension et utilisez le testeur électrique pour tester l'alimentation.
- Assurez-vous que le disjoncteur est off avant de procéder au câblage.

**2.Appuyez 6 fois sur le bouton de l'interrupteur, maintenez-le enfoncé la 6e fois, puis relâchez-le jusqu'à ce que l'indicateur bleu de l'interrupteur clignote rapidement : le pairage/réinitialisation est réussi.**

Appuyez 6 fois sur le bouton de l'interrupteur, maintenez-le enfoncé la 6e fois, puis relâchez-le jusqu'à ce que l'indicateur bleu de l'interrupteur clignote rapidement : le pairage/réinitialisation est réussi.

#### **1. Comment appairer le code RF**

Appuyez sur le bouton de commutation et maintenez-le enfoncé jusqu'à ce que l'indicateur du bouton clignote rapidement pour l'appairage par radiofréquence (RF) à distance.

**Note : Cette opération ne peut effacer qu'un seul bouton, répétez les opérations pour effacer les autres codes.**

Appuyez longuement sur le bouton de l'interrupteur jusqu'à ce que l'indicateur du bouton clignote rapidement, puis continuez à appuyer sur le bouton jusqu'à ce que l'indicateur cesse de clignoter. Le code RF est maintenant effacé.

#### **2. Comment effacer le code RF**

# Manuel d'installation (Français)

# $\infty$ Installation

- Assurez-vous que le disjoncteur est hors tension avant de procéder au câblage.
- Si la boîte murale ne contient pas de fil neutre, essayez un autre endroit dans votre maison ou appelez un électricien professionnel pour installer l'interrupteur.
- Les couleurs des fils indiquées dans ce manuel sont les couleurs habituelles et peuvent différer dans certaines maisons
- Veillez à ce que les conducteurs soient solidement fixés à chaque fil.
- Assurez-vous que le signal Wi-Fi est stable et fonctionne normalement avant de procéder au câblage et que votre mobile et le concentrateur Zigbee gataway se trouvent sur le même réseau Wi-Fi 2,4 GHz.
- Si vous n'avez pas d'expérience en matière de câblage, veuillez faire appel à un électricien professionnel.

#### **Remarque :**

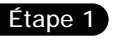

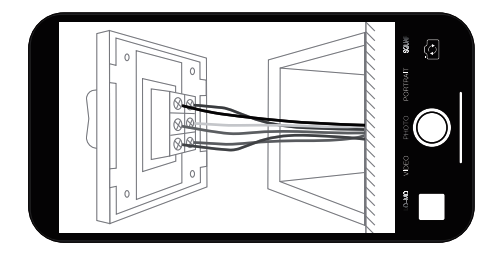

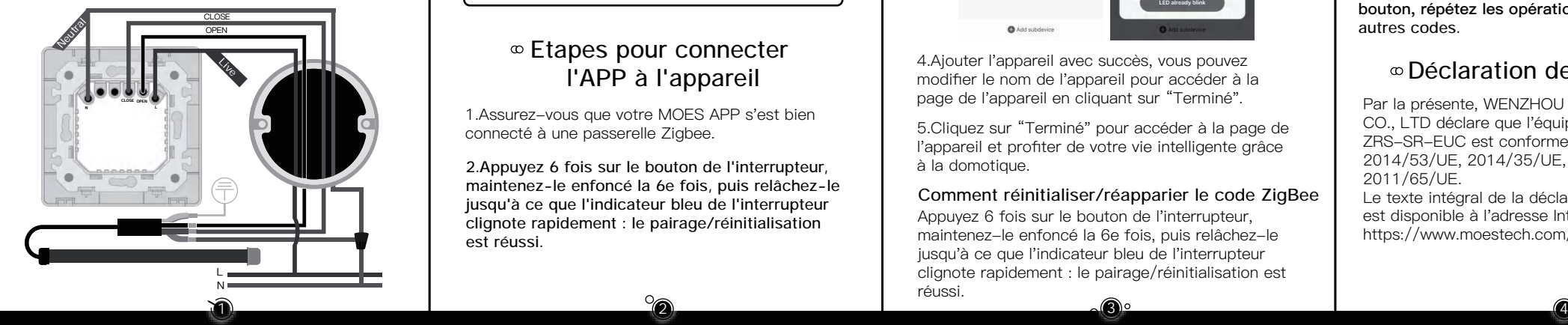

сетітом<br>Google Play

App Store

• Prendre des photos du câblage 1. Téléchargez l'application MOES sur l'App store ou scannez le code OR

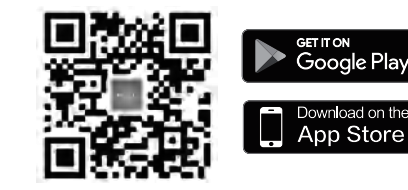

# **Déclaration de conformité**

Par la présente, WENZHOU NOVA NEW ENERGY CO., LTD déclare que l'équipement radio de type ZRS-SR-EUC est conforme à la Directive 2014/53/UE, 2014/35/UE, 2014/30/UE, 2011/65/UE. Le texte intégral de la déclaration UE de conformité est disponible à l'adresse Internet suivante : https://www.moestech.com/blogs/news/zrs-sr-euc

#### **Passo 1**

Fotografare il cablaggio 1. Scarica l'applicazione MOES su App Store o scansiona il codice QR

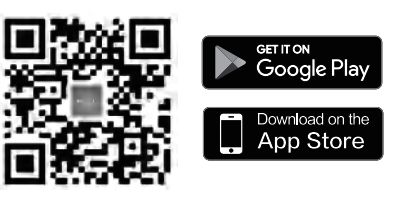

# **Procedura per collegare l'APP al dispositivo**

# **a radiofrequenza (RF):**

**Accoppiamento e cancellazione del codice RF**

L'APP MOES è stata aggiornata con una compatibilità molto maggiore rispetto all'APP Tuya Smart/Smart Life, con una buona funzionalità per le scene controllate da Siri, i widget e le raccomandazioni di scena come servizio personalizzato completamente nuovo.

(Nota: Tuya Smart/Smart Life APP funziona ancora, ma MOES APP è altamente raccomandato).

**Preparazione all'uso Metodo di collegamento remoto**  3.Seguire l'immagine sottostante per terminare con "Aggiungi dispositivo secondario→il LED lampeggia già e la connessione richiede circa 10-120 secondi, a seconda delle condizioni della rete.

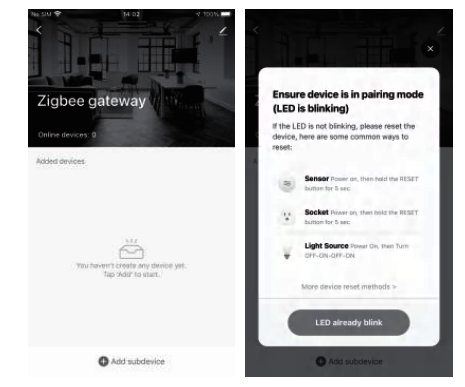

Seguire lo schema di cablaggio per collegare i fili dell'interruttore ai fili della scatola a muro con i conduttori.

> 1.Assicurarsi che l'APP MOES si sia collegata correttamente a un gateway Zigbee.

4.Se il dispositivo viene aggiunto con successo, è possibile modificarne il nome per accedere alla pagina del dispositivo facendo clic su "Fine".

5.Fare clic su "Fine" per accedere alla pagina del dispositivo e godersi la vita intelligente con la domotica.

- Attivare l'interruttore automatico e utilizzare il tester elettrico per verificare l'alimentazione.
- Assicurarsi che l'interruttore automatico sia offerta prima di effettuare il cablaggio.

**2.Premere il pulsante dell'interruttore per 6 volte e tenerlo premuto la sesta volta, quindi rilasciarlo fino a quando l'indicatore blu sull'interruttore non lampeggia velocemente: l'accoppiamento/ripristino è riuscito.**

#### **Come resettare/riassociare il codice ZigBee**

Premere il pulsante dell'interruttore per 6 volte e tenerlo premuto la sesta volta, quindi rilasciarlo fino a quando l'indicatore blu sull'interruttore non lampeggia velocemente: l'accoppiamento/ripristino è riuscito.

#### **1. Come accoppiare il codice RF**

Tenere premuto il pulsante di commutazione finché l'indicatore del pulsante non lampeggia velocemente per l'accoppiamento a distanza in radiofrequenza (RF).

**Nota: questa operazione può cancellare solo un tasto, ripetere le operazioni per cancellare gli altri codici.**

Premere a lungo il pulsante di commutazione finché l'indicatore del pulsante non lampeggia velocemente, quindi continuare a premere il pulsante finché l'indicatore non smette di lampeggiare. Il codice RF è ora cancellato.

#### **2. Come cancellare il codice RF**

- Prima di effettuare il cablaggio, accertarsi che l'alimentazione dell'interruttore automatico sia offerta.
- Se la scatola a muro non dispone di un filo neutro, provare a installare l'interruttore in un altro punto della casa o rivolgersi a un elettricista professionista.
- I colori dei fili indicati in questo manuale sono quelli abituali e possono differire in alcune case.
- Assicurarsi che i conduttori siano fissati saldamente a ciascun filo.
- Assicurarsi che il segnale Wi-Fi sia stabile e normalmente funzionante prima del cablaggio e che il cellulare e l'hub Zigbee gataway siano sotto la stessa rete WiFi a 2,4 GHz.
- Se non avete esperienza di cablaggio, rivolgetevi a un elettricista professionista.

### **Nota:**

# Installazione Manuale di istruzioni (Italiano)

**Passo 2**

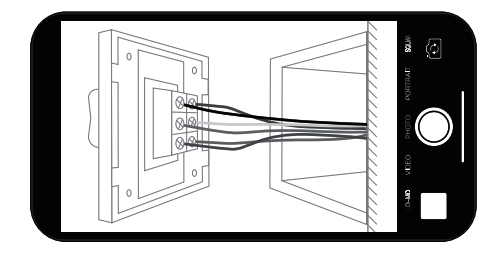

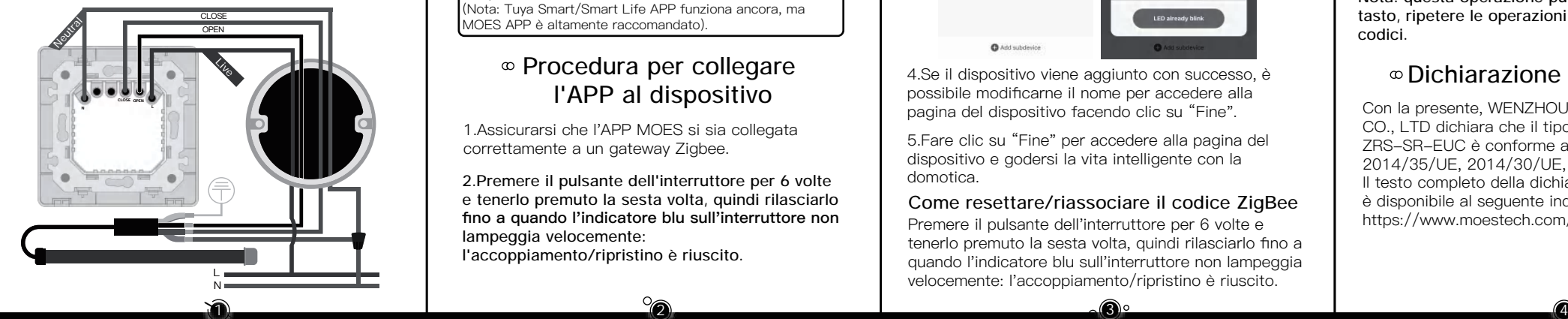

# **Dichiarazione di conformità**

Con la presente, WENZHOU NOVA NEW ENERGY CO., LTD dichiara che il tipo di apparecchiatura radio ZRS-SR-EUC è conforme alla direttiva 2014/53/UE, 2014/35/UE, 2014/30/UE, 2011/65/UE. Il testo completo della dichiarazione di conformità UE è disponibile al seguente indirizzo Internet: https://www.moestech.com/blogs/news/zrs-sr-euc

#### **Passo 1**

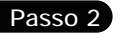

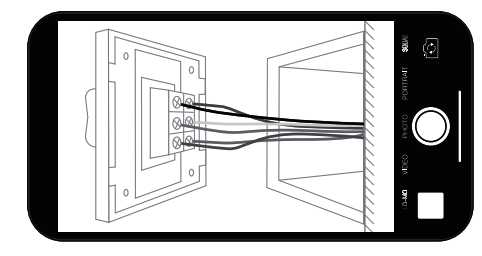

Tirar fotografias da cablagem 1. Descarregar a aplicação MOES na App Store ou digitalizar o código QR

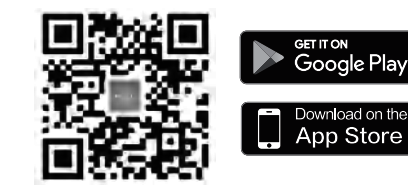

# **Passos para a ligação do APP ao dispositivo**

# **radiofrequência(RF) remota: Par e limpar o código RF**

O MOES APP é actualizado com muito mais compatibilidade do que o Tuya Smart/Smart Life APP,funcional bem para a cena controlada pelo Siri,widget e recomendações de cena como o serviço totalmente novo personalizado. (Nota:Tuya Smart/Smart Life APP ainda funciona,mas MOES APP é altamente recomendado)

**Preparação para utilização Método de ligação por**  3.Introduza o portal. Por favor siga a imagem abaixo para finish como "Adicione subdevice→LED já piscar,e a ligação levará cerca de 10-120 segundos a completar dependendo da sua condição de rede.

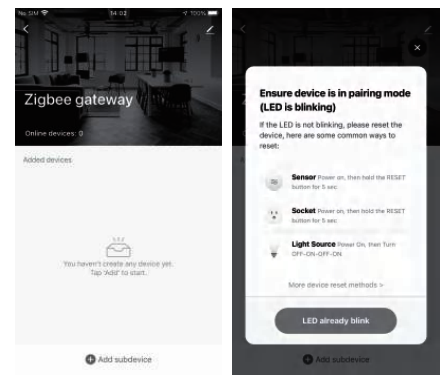

Seguir o diagrama de cablagem para ligar os fios do interruptor aos fios da caixa de parede com os condutores dos fios.

> 1.Certifique-se de que o seu APP MOES se ligou com sucesso a um portal Zigbee.

4.Adicione o dispositivo com sucesso, pode editar o nome do dispositivo para entrar na página do dispositivo clicando em "Feito".

5.Clique em "Feito" para entrar na página do dispositivo para desfrutar da sua vida inteligente com a automação doméstica.

- Rodar off o disjuntor e utilizar o testador eléctrico para testar a energia.
- Certifique-se de que o disjuntor é off antes da cablagem.

**2.Premir o botão do interruptor durante 6 vezes,e manter premido o 6º tempo,depois soltar até o indicador azul no interruptor piscar** 

Por meio deste WENZHOU NOVA NEW ENERGY CO., LTD declara que o equipamento de rádio tipo ZRS-SR-EUC está em conformidade com a Diretiva 2014/53/UE, 2014/35/UE, 2014/30/UE, 2011/65/UE.

#### **rapidamente.Par/Reset é bem sucedido. Como Repor/Repararar o código ZigBee**

Premir o botão do interruptor durante 6 vezes,e manter premido o 6º tempo,depois soltar até o indicador azul no interruptor piscar rapidamente. Par/Reset é bem sucedido.

#### **1. Como emparelhar o código RF**

Manter premido o botão do interruptor até o indicador do botão piscar rapidamente para o emparelhamento de radiofrequência(RF)remoto.

**Nota:Esta operação só pode limpar um botão,repetir as operações para limpar outros códigos.**

Premir o botão interruptor durante muito tempo até o indicador do botão piscar rapidamente e depois continuar a premir o botão até o indicador parar de piscar.

O código RF é agora apagado.

#### **2. Como limpar o código RF**

# Manual de Instruções (Português)

- **Nota:**
- Certifique-se de que a energia no disjuntor é off antes da cablagem.
- Se a caixa de parede não tiver um Fio Neutro, tente outro local na sua casa ou chame um electricista profissional para instalar o interruptor.
- As cores dos fios indicadas neste manual são as cores habituais e podem diferir em algumas casas
- Assegurar que os condutores de arame são fixados com segurança a cada arame.
- Assegure-se de que o sinal Wi-Fi está estável e normalmente a funcionar antes da cablagem e de que o seu hub de gataway móvel e Zigbee estão sob a mesma rede WiFi de 2,4GHz.
- Se não tiver qualquer experiência de cablagem, por favor contacte um electricista profissional.

Instalação

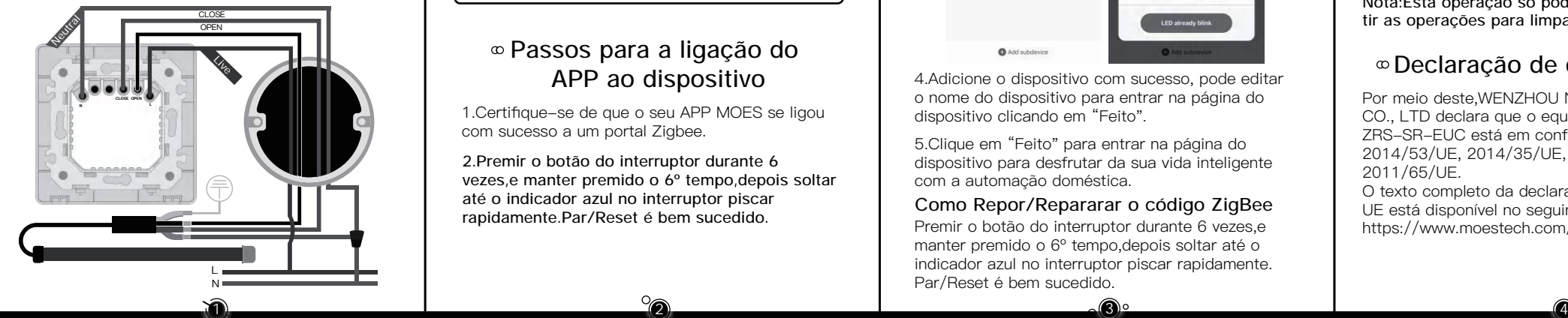

сетітом<br>Соодle Play

# **Declaração de conformidade**

O texto completo da declaração de conformidade da UE está disponível no seguinte endereço de Internet: https://www.moestech.com/blogs/news/zrs-sr-euc

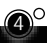

#### **Шаг 1**

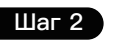

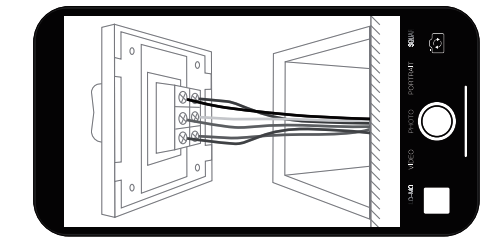

• Сфотографируйте проводку и приложение моте приложение MOES в App store или отсканируйте QR-код

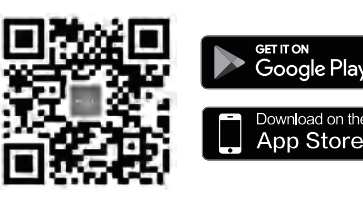

# **Шаги для подключения APP к устройству**

# **радиочастотного (RF) соединения: Сопряжение и очистка радиочастотного кода**

MOES APP обновлен как гораздо более совместимый, чем Tuya Smart/Smart Life APP, функциональный хорошо для сцены, управляемой Siri, виджет и рекомендации сцены как полностью новый настроенный сервис. (Примечание: Tuya Smart/Smart Life APP все еще работает, но MOES APP настоятельно рекомендуется)

**Ф Подготовка к использованию Matchling Account As Beedivite willies. Пожалуйста, следуйте рисунку ниже, и продолжение фистанционного и соверать в сметод дистанционного** 3.Введите шлюз. Пожалуйста, следуйте рисунку ниже, чтобы fi завершить "Add subdevice→Светодиод уже мигает, и подключение займет около 10-120 секунд в зависимости от состояния сети.

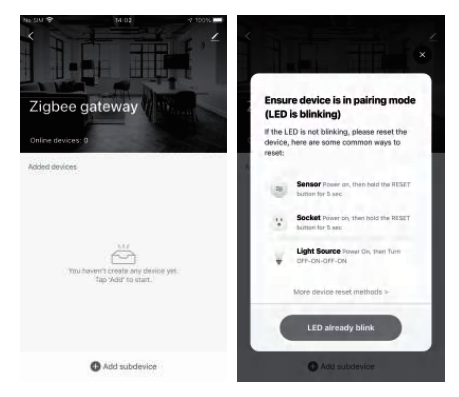

Следуя схеме подключения, соедините провода выключателя с проводами в настенной коробке с помощью проволочных жил.

> 1.Убедитесь, что ваше приложение MOES APP успешно подключилось к шлюзу Zigbee.

4.Добавьте устройство успешно, вы можете изменить имя устройства для входа на страницу устройства, нажав "Готово".

5.Нажмите "Готово", чтобы войти на страницу устройства и наслаждаться умной жизнью с домашней автоматизацией.

**2.Нажмите на кнопку переключателя 6 раз, удерживайте 6-й раз, затем отпустите, пока синий индикатор на переключателе не начнет быстро мигать. Сопряжение/перезагрузка выполнена успешно.**

- Выключите автоматический выключатель и с помощью электрического тестера проверьте питание.
- Перед подключением убедитесь, что автоматический выключатель отключен.

#### **Как сбросить/восстановить сопряжение кода ZigBee**

Нажмите на кнопку переключателя 6 раз, удерживайте 6-й раз, затем отпустите, пока синий индикатор на переключателе не начнет быстро мигать. Сопряжение/перезагрузка выполнена успешно.

#### **1. Как сопрягать радиочастотный код**

Нажмите и удерживайте кнопку переключателя, пока индикатор кнопки не начнет быстро мигать для дистанционного радиочастотного (RF) сопряжения.

**Примечание:Эта операция может очистить только одну кнопку, повторите операции для очистки других кодов.**

Длительно нажимайте на кнопку выключателя, пока индикатор кнопки не начнет быстро мигать, а затем продолжайте нажимать на кнопку, пока индикатор не перестанет мигать.

Теперь радиочастотный код очищен.

#### **2. Как очистить код РФ**

# Руководство по эксплуатации (Русский язык )

- Перед подключением убедитесь, что питание на автоматическом выключателе отключено.
- Нейтральный провод необходим. Убедитесь, что в настенной коробке есть нейтральный провод. Если в настенной коробке нет нейтрального провода, попробуйте выбрать другое место в вашем доме или вызовите профессионального электрика для установки выключателя.
- Цвета проводов, указанные в данном руководстве. являются обычными цветами и могут отличаться в некоторых домах
- Убедитесь, что проводники проводов надежно закреплены на каждом проводе.
- Перед подключением убедитесь, что сигнал Wi-Fi устойчив и нормально работает, а ваш мобильный телефон и концентратор Zigbee gataway находятся в одной сети WiFi 2,4 ГГц.
- Если у вас нет опыта работы с электропроводкой, пожалуйста, вызовите профессионального электрика.

## Установка

#### **Примечание:**

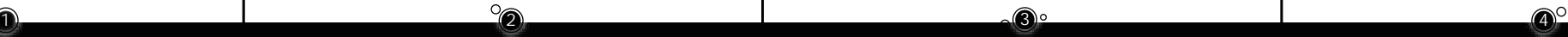

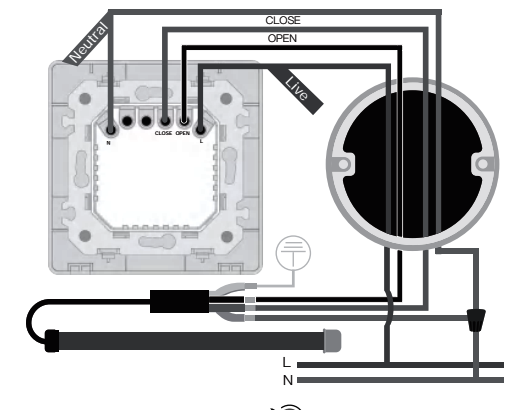

## **Декларация соответствия**

Настоящим WENZHOU NOVA NEW ENERGY CO., LTD заявляет, что радиооборудование типа ZRS-SR-EUC соответствует Директиве 2014/53/EU, 2014/35/EU, 2014/30/EU, 2011/65/EU. Полный текст декларации соответствия ЕС доступен по следующему интернет-адресу:

https://www.moestech.com/blogs/news/ zrs-sr-euc